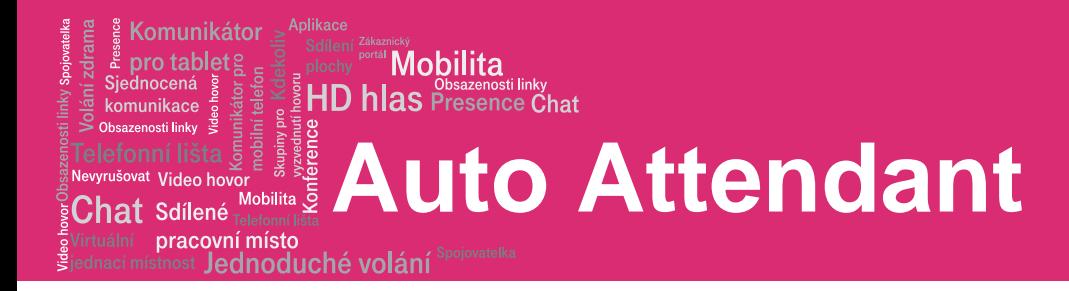

# Auto Attendant

Quick Reference Guide

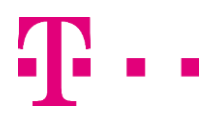

#### pracovní místo Jednoduché volání

Komunikátor pro tablets

<sup>at</sup> Video ho  ${\sf Chat}$  Sdílené

komunikace

# Auto Attendant

#### Plan, Define, and Test Your Auto Attendants

**Mobilita** 

- 1. Map out your Interactive Voice Response (IVR) structure.
- 2. Configure time schedules for your organization's business hours and holiday schedules for nonbusiness days. Setting the same business hours for all Auto Attendants makes the configuration simpler, setting different business hours gives more flexibility.
- 3. Configure the addresses for the phone numbers.
- 4. Use the web interface to create an Auto Attendant account for each main menu in your IVR structure and set up their menus.
- 5. Record custom messages using the voice portal or upload audio/video files using the web interface.
- 6. Call the Auto Attendant numbers to test your design.

# **Tips**

- Callers who do not press a key are transferred to the operator.
- When using First-level Extension Dialling, you are not required to configure a key for extension dialling. You can use the "1" key for a different action instead.
- Internal transfers require only an extension.
- List menu options in a predictable order.
- List menu options that transfer to the operator last ("… to reach the operator, press 0 or stay on the line").
- Use the name and extension dialling scope controls to determine whether your Auto Attendant can direct calls to users in the same group, department, or enterprise.

### Sample Auto Attendant Structure

This Quick Reference Guide gives an overview of the steps required to create this sample interactive menu structure:

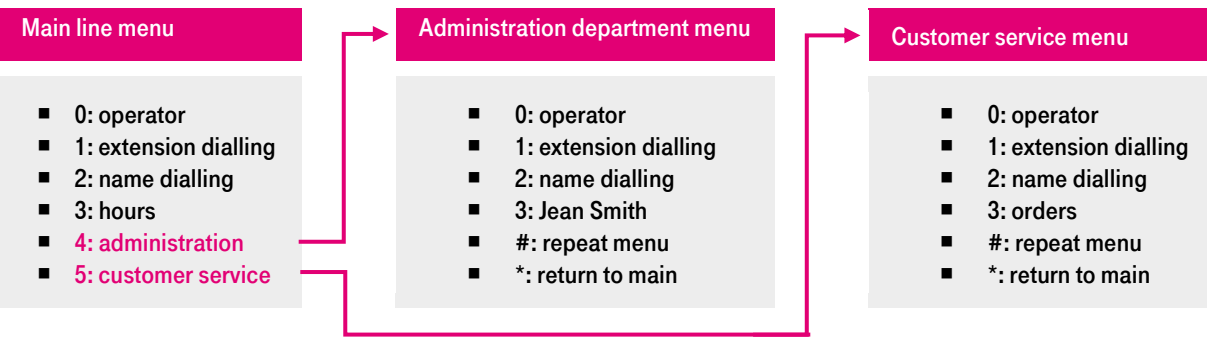

#### Main Line Requirements

Number: 301-555-6110 Language: English Holiday Schedule: None Extension: 6110 Business Hours: All the time

Name Dialling Entries: Allow callers to begin with either the first or last name of the person they want to reach.

#### First-level Extension Dialling: On.

Business Hours Greeting (custom): "Welcome to ABC Distributing. If you know the extension of the party you are trying to reach, dial it now. To use our automated

name directory, press 2. To reach the administration department, press 3; to reach customer service, press 4. To reach the operator, press 0, or stay on the line".

#### Define Main Line Auto Attendant

On the Group home page of the web interface, click Services. Click Auto Attendant. Then click Add. The Auto Attendant Add page appears.

- 1. Type the Auto Attendant ID, name, calling line ID last name, and calling line ID first name.
- 2. Select the department.
- 3. From the Language list, select "English".
- 4. From the Time Zone list, select the time zone.
- 5. From the Business Hours list, select "Every Day All Day".

# **Auto Attendant**

#### pracovní místo Jednoduché volání

Komunikátor pro tablets

vat Video hovo  ${\bf Chat}$  Sdílené

komunikace Oheazanneti linku

> 6. Specify the scope of extension dialling, scope of name dialling, and name dialling entries.

**Mobilita HD hlas** Presence Chat

- 7. On the Name Dialling Entries control, click LastName + FirstName and FirstName + LastName.
- 8. Click OK. The Business Hours menu page appears

#### Set Business Hours Menu

- 1. Click Personal Greeting. Click Browse to locate the audio file recorded for the custom greeting.
- 2. Check the Enable first-level extension dialling box to allow callers to dial an extension immediately after the greeting.

#### 3. Configure the menu as follows:

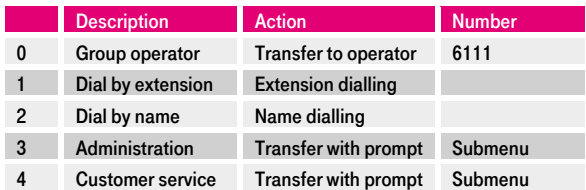

4. Click OK. The Main Line Auto Attendant has business hours all the time; you do not need to configure an after-hours greeting and dialling menu.

#### Set Auto Attendant Addresses

- 1. Select the Auto Attendant user. On the Group Auto Attendant page, click Edit or any item in the row corresponding to the paging user. The Auto Attendant - Profile menu page appears.
- 2. On the Auto Attendant Profile menu page, click Addresses. The Auto Attendant User - Addresses page appears.
- 3. From the *Phone Number list*, select "3015556110". The extension appears in the Extension box.
- 4. Configure an access device that supports analog phones (an IAD gateway, not a SIP phone).
- 5. Save your changes by clicking OK.

# Administration Auto Attendant: Requirements Extension: 6114 Business Hours: Mon to Fri Language: English Holiday Schedule: USA 2010

Name Dialling Entries: Require callers to begin with the last name of the person they want to reach.

### First-level Extension Dialling: On

Business Hours Greeting (custom): "You have reached the administration department of Company ABC. If you know the extension of the party you are trying to reach, dial it now. To use our automated name directory, please press 2. To reach Jean Smith, press 3. To go back

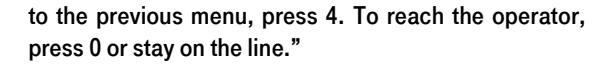

After Hours Greeting (system default for First-level Extension Dialling): "Welcome. Our offices are now closed. If you know the extension of the party you are trying to reach, dial it now. To use our automated name directory, please press 2. Thank you for calling."

#### Define Administration Auto Attendant:

On the Auto Attendant Add page:

- 1. Type the Auto Attendant ID, name, calling line ID last name, and calling line ID first name.
- 2. Select the department.
- 3. From the Language list, select "English".
- 4. From the Time Zone list, select the time zone.
- 5. From the Business Hours list, select "Every Day All Day".
- 6. From the Holiday Schedule list, select "USA 2010".
- 7. Specify the scope of extension dialling, scope of name dialling, and name dialling entries.
- 8. On the Name Dialling Entries control, click LastName + FirstName and FirstName + LastName.
- 9. Click OK. The Business Hours menu page appears.

#### Set Business Hours Menu

- 1. Click Personal Greeting. Click Browse to locate the audio file recorded for the custom greeting.
- 2. Check the Enable first-level extension dialling box to allow callers to dial an extension immediately after the greeting.

# 3. Configure the menu as follows:

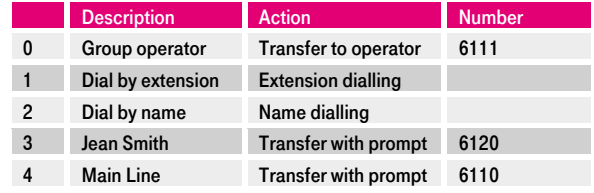

4. Click OK. The *After Hours menu* page appears.

#### Set After Hours Menu

#### 1. Click Default Greeting.

- 2. Check the *Enable first-level extension dialling* box to allow callers to dial an extension immediately after hearing the default greeting.
- 3. Configure the menu as follows:

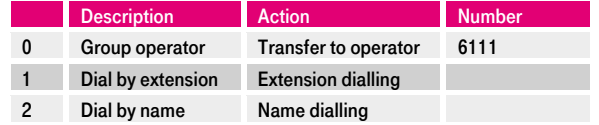

#### Set Auto Attendant Addresses

1. Select the Auto Attendant user. On the *Group -*Auto Attendant page, click Edit or any item in the

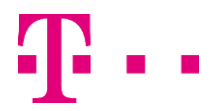

# **Auto Attendant**

pracovní místo Jednoduché volání

Komunikátor pro tablets

<sup>vat</sup> Video hov  ${\sf Chat}$  Sdílené

komunikace

2. row corresponding to the paging user. The Auto Attendant - Profile menu page appears.

**Mobilita HD hlas Presence** Chat

- 3. On the Auto Attendant Profile menu page, click Addresses. The Auto Attendant User - Addresses page appears.
- 4. In the *Extension box*, type "6114".
- 5. Configure an access device that supports analog phones (an IAD gateway, not a SIP phone).
- 6. Save your changes by clicking OK.

# Customer Service Auto Attendant: Requirements Extension: 6115 Business Hours: Mon to Fri Language: English Holiday Schedule: USA 2010

Name Dialling Entries: Callers can begin with the last name or the first name of the person they want to reach.

# First-level Extension Dialling: Off

Business Hours Greeting (custom): "You have reached the customer service department of Company ABC. If you know the extension of the party you are trying to reach, dial it now. To use our automated name directory, please press 2. To place an order, press 3. To listen to our business hours, press 4. To go back to the previous menu, press the star key. To repeat this menu, press the pound key. To reach an operator, press 0 or stay on the line."

After Hours Greeting (system default): "Welcome. Our offices are now closed. If you know your party's extension, press 1. To use our automated name directory, please press 2. Thank you for calling."

#### Define Customer Service Auto Attendant

On the Auto Attendant Add page:

- 1. Type the Auto Attendant ID, name, Calling Line ID Last Name and Calling Line ID First Name.
- 2. Select the department.
- 3. From the Language list, select "English".
- 4. From the Time Zone list, select the time zone.
- 5. From the Business Hours list, select "Every Day All Day".
- 6. From the Holiday Schedule list, select "USA 2010".
- 7. Specify the scope of extension dialling, scope of name dialling, and name dialling entries.
- 8. On the Name Dialling Entries control, click LastName + FirstName and FirstName + LastName.
- 9. Click OK. The Business Hours menu page appears.

#### Set Business Hours Menu

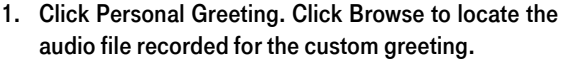

- 2. Do not check the Enable first-level extension dialling box.
- 3. Configure the menu as follows:

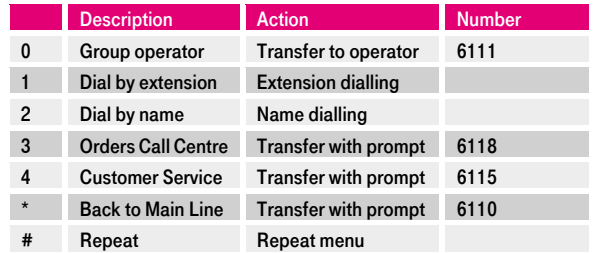

4. Click OK. The After Hours menu page appears.

### Set After Hours Menu

- 1. Click Default Greeting.
- 2. Do not check the Enable first-level extension dialling box.

#### 3. Configure the menu as follows:

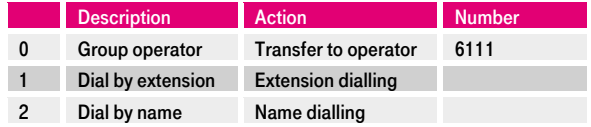

#### Set Auto Attendant Addresses

- 1. Select the Auto Attendant user. On the *Group Auto* Attendant page, click Edit or any item in the row corresponding to the paging user. The Auto Attendant - Profile menu page appears.
- 2. On the Auto Attendant Profile menu page, click Addresses. The Auto Attendant User - Addresses page appears.
- 3. In the *Extension box*, type "6115".
- 4. Configure an access device that supports analog phones (an IAD gateway, not a SIP phone).
- 5. Save your changes by clicking OK.

# Orders Call Centre

Number: 301-555-6118 Extension: 6118

A Call Centre dispatches calls to specified agents. Note that the Call Centre has a direct line phone number, so that customers also have the option to call it directly.